# Schnellstart USB-Interface

 $\rightarrow$  Interface am PC anstecken  $\rightarrow$  $\rightarrow$  LED leuchtet auf  $\rightarrow$  Sender einschalten (LED blinkt)  $\rightarrow$  fi

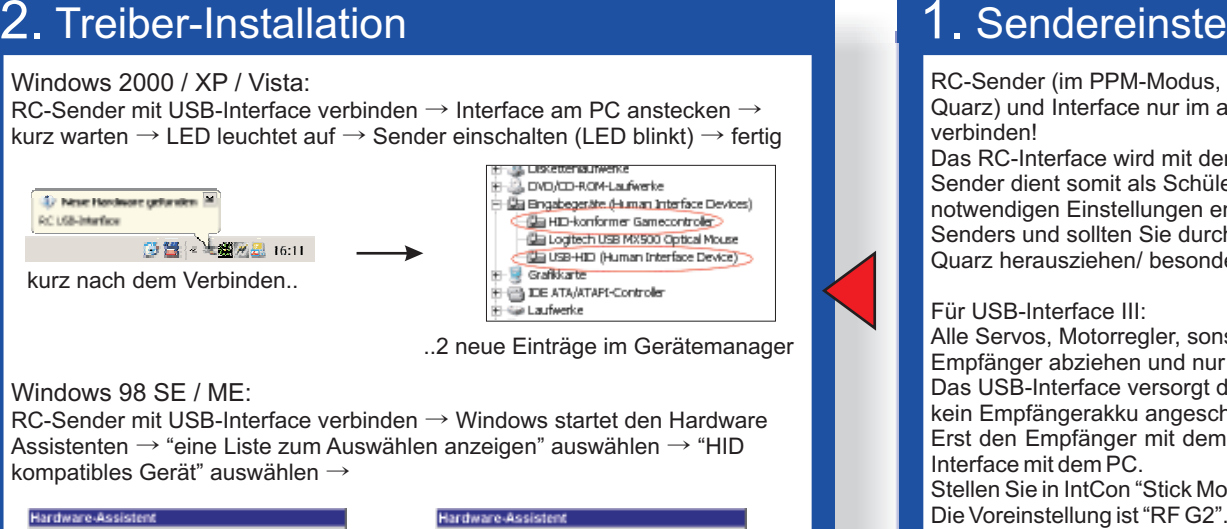

..2 neue Einträge im Gerätemanager

RC-Sender mit USB-Interface verbinden → Windows startet den Hardware → "eine Liste zum Auswahlen anzeigen″ auswahlen →<br>Gerät" auswählen → kompatibles Gerät" auswählen →

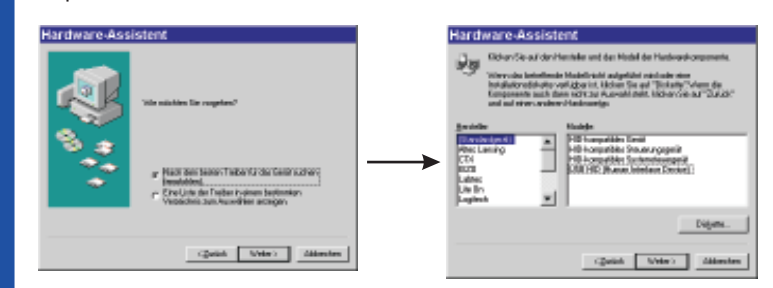

Windows CD zum Kopieren der Treiber einlegen  $\rightarrow$  LED leuchtet  $\rightarrow$  Sender einschalten  $\rightarrow$  LED blinkt  $\rightarrow$  fertig

 Falls der Hardware Assistent nach dem Anstecken nicht selbst startet: unterSystemsteuerung | Hardware den Assistenten manuell starten → "Hardware in der Liste wählen"  $\rightarrow$ 

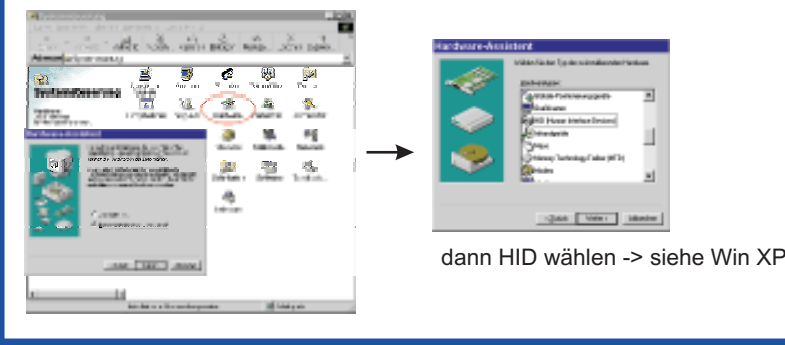

### 1. Sendereinstellungen

RC-Sender (im PPM-Modus, ohne HF-Teil / herausgezogenem Quarz) und Interface nur im ausgeschalteten Zustand miteinanderverbinden!

 Das RC-Interface wird mit der Schülerbuchse verbunden und der Sender dient somit als Schülersender. Alle für den Schülerbetriebnotwendigen Einstellungen entnehmen Sie der Anleitung Ihres Senders und sollten Sie durchführen (Abschalten des HF-Teils /Quarz herausziehen/ besondere Programmierungen, ..).

#### Für USB-Interface III:

 Alle Servos, Motorregler, sonstige Verbraucher und den Akku am Empfänger abziehen und nur das Empfängerkabel anschließen. Das USB-Interface versorgt den Empfänger mit Spannung, es darfkein Empfängerakku angeschlossen sein.

 Erst den Empfänger mit dem USB-Interface verbinden, danach dasInterface mit dem PC.

Stellen Sie in IntCon "Stick Mode <sup>1</sup>" für den Betrieb am Empfänger ein.

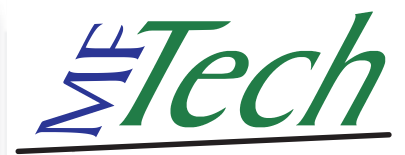

# USB-Interface

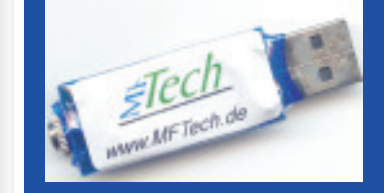

### 3. Test

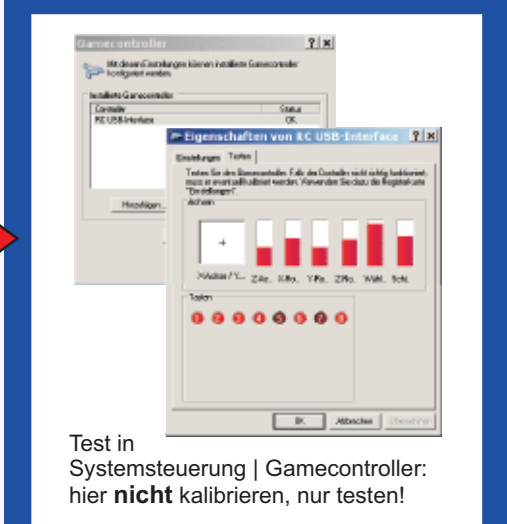

### 4. Simulator

USB-Interface vor dem Start des Simulators mit demRechner verbinden!

**FMS**: Steuerung  $\rightarrow$  analoge Steuerung  $\rightarrow$  Joystick Interface  $\rightarrow$  Belegung / Kalibration  $\rightarrow$  kalibrieren **Easyfly**: Joysick wählen → kalibrieren **Aerofly Pro**: Calibrate → Joystick → Eigenschaften → kalibrieren, Controls  $\rightarrow$  Joystrick  $\rightarrow$  Eigenschaften  $\rightarrow$ Kanäle zuordnen

**Realflight G2**: Einstellungen  $\rightarrow$  Steuergerät kalibrieren  $\rightarrow$  Steuergerät: Joystick (manuell) wählen  $\rightarrow$  Kalibrieren, in Erweiterte Einstellungen die Kanäle zuordnen

#### andere Simulatoren:

Es können alle Flugsimulatoren (Aerofly, Piccofly, Microsoft Flight Simlulator, ..), Car Simulatoren und Spiele bedient werden, die auch mit einem Joystick unterWindows steuerbar sind.

# Schnellstart USB-Interface

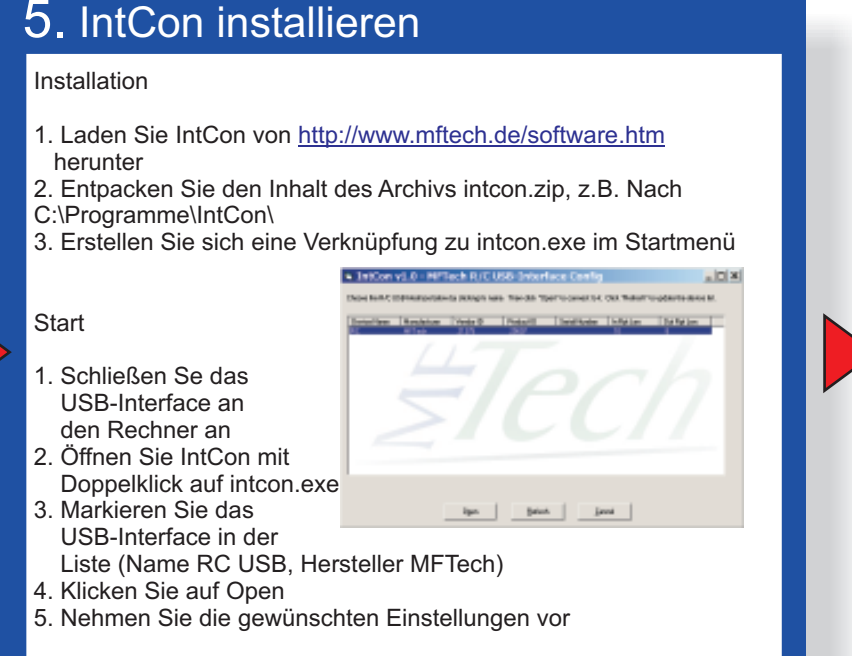

#### $6.$  Interface konfigurieren

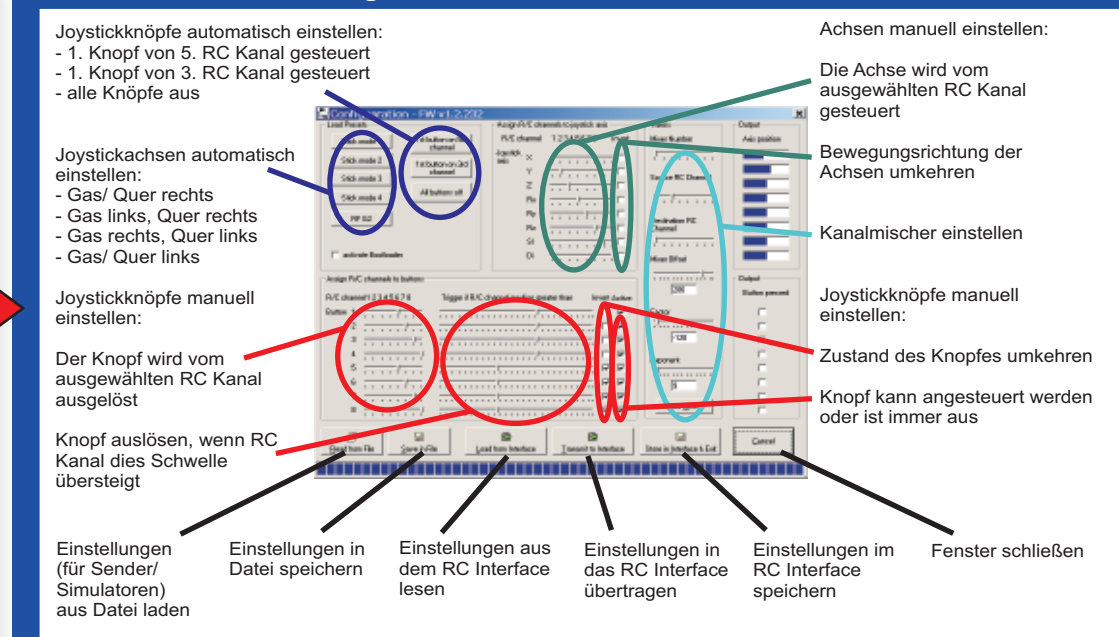

## 7. Firmware-Update

- 1. Stecken Sie das USB-Interface in den Rechner
- 2. IntCon starten  $\rightarrow$  USB-Interface wird in der Liste aufgeführt
- 3. Doppelklicken Sie auf das Interface, setzen Sie im Dialogfeld den Haken bei "Activate Bootloader"
- 4. Klicken Sie auf Apply und schließen Sie das Fenster
- 5. Wenn Sie nun das Interface aus dem Rechner ziehen und erneut hineinstecken, erkennt er einen neuen Joystick mit dem Namen "Loader",vielleicht installiert Windows noch kurz einen Treiber für diesen Joystick. Wenn Sie 10 Sekunden warten, verschwindet Loader und der normale

 Joystick mit RC\_USB taucht auf. Dieser Loader taucht ab jetzt immer vor dem normalen Joystickbeim Einstecken auf. Wenn Sie das nicht mehr wollen, z.B. nach fertigem Firmwareupdate,machen Sie den Haken bei "Activate Bootloader" wieder weg und Apply, wenn RC\_USB da ist.

6. Jetzt können Sie die Firmware aktualisieren mit dem "firmware..." Schalter und dann das USB -Interface reinstecken: immer erst erase, dann program ausführen, anschließend optional verify,dann reset. Mit LED sollte die LED blinken, dann funktioniert die Kommunikation.

Software für das Interface unter <u>http://forum.mftech.de</u>

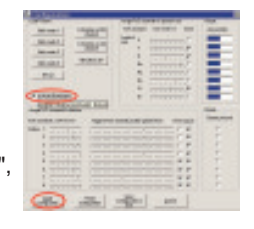

## $8. \,$  Weitere Informationen

Webseite: <u>http://www.mftech.de</u>

diese Anleitung: <u>http://www.mftech.de/quickstart\_de.pdf</u>

ausführliches Handbuch: <u>http://www.mftech.de/usb-interface.pdf</u>

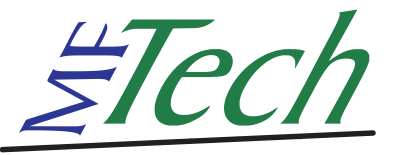

MFTech . Ralf Kretschmann . Kaiserstraße 25a . 67722 Winnweiler info@MFTech.de . www.MFTech.de